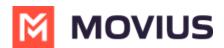

## Set Up Data Only Onboarding

Last Modified on 06/17/2024 12:41 pm EDT

Read on to learn how to enable Data Only Onboarding for a set of users.

## **Overview**

An organization may have a group of users that do not have access to a cellular network. Commonly, this applies to iPad and Android tablet users. Data Only Onboarding is a method of user activation that allows these users to activate and use MultiLine entirely using a WiFi or Data network. Users will only have the ability to call over data and not the cellular network.

## Before you start

• An admin must have "Setup" Privilege in their Role in the organization to do these instructions. See <u>What Admin Privileges are in Management Portal?</u> [https://help.moviuscorp.com/help/whatadmin-roles-mmp)

## **Enable Data Only onboarding**

To enable Data Only Onboarding, you'll need to set user permissions. For more details see <u>Create</u> <u>user permissions</u> (<u>https://help.moviuscorp.com/help/set-user-permissions</u>)

- 1. Go to Setup then User Permissions.
- 2. Edit or create a new user permission.
- 3. Select only Data for Inbound Call Settings and Outbound Call Settings. Deselect Minutes and Fallback.

| A DASHBOARD     |                                  |                   | ۹ 🔺 🚺                             |                 |                            |  |
|-----------------|----------------------------------|-------------------|-----------------------------------|-----------------|----------------------------|--|
| 202             | Ban                              | kingNew > Setup   | In the Deside - All Annual (CCT)  |                 |                            |  |
| ACCOUNTS        |                                  |                   | layed in Pacific - Midway ( SST ) |                 |                            |  |
|                 | Edit User Permission Cancel Save |                   |                                   |                 |                            |  |
| LIII<br>REPORTS | Name                             | Stencil COS       |                                   |                 |                            |  |
| 0               | Inbou                            | ind Call Settings | Outbound Call Settings            | Contact Sources | Personalization            |  |
| SETUP           | 🗾 Di                             | ata               | Z Data                            | ☑ Use Native    | Use 'MultiLine' As Contact |  |
| Ø               | M                                | inutes            | Minutes                           | Local           | Label                      |  |
| HELP            | 🗌 Fa                             | all Back          | Choose On Dialer                  | Z Exchange      |                            |  |

4. For MultiLine users, make sure **Enable E-Mail PIN** is selected in the **Onboarding** section. For MultiLine for Intune users, this can be left unselected.

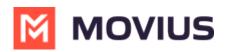

| A DASHBOARD                            |                                                                                                    |                                                                                                    |                                                           |  |  |  |
|----------------------------------------|----------------------------------------------------------------------------------------------------|----------------------------------------------------------------------------------------------------|-----------------------------------------------------------|--|--|--|
| ACCOUNTS                               | BankingNew   > Setup       Name   Stencil COS                                                                                | All the information disp                                                                                          | All the information displayed in Pacific - Midway ( SST ) |  |  |  |
| LILI<br>REPORTS<br>SETUP<br>()<br>HELP | Inbound Call Settings Data Minutes Fall Back                                                                                 | Outbound Call Settings <ul> <li>Data</li> <li>Minutes</li> <li>Choose On Dialer</li> </ul>                        | Contact Sources Use Native Local Exchange                 |  |  |  |
|                                        | <ul> <li>General Settings</li> <li>Allow Call Forwarding</li> <li>Allow Scheduler</li> <li>Allow "Show Caller ID"</li> </ul> | Visual Voicemail <ul> <li>Allow Spoken Name<br/>Recording</li> <li>Allow Custom Greeting<br/>Recording</li> </ul> | Onboarding                                                |  |  |  |